Crown Fire – LCD – 10/19/2022

# Fire Recurrence

Source data used:

H\_FIRE\_PLY\_polygon.shp (BC\_FireHistory) Acquired from BC Data Catalog (https://catalogue.data.gov.bc.ca/dataset/fire-perimeters-historical) InterAgencyFirePerimeterHistory\_All\_Years\_View.shp (US\_Interagency\_FireHistory) Acquired from NIFC (AB\_FireHistory)

(see: C:\GNLCC\_Admin\Landscape\_Conservation\_Design\CrownofContinent\PHASE\_2\Cost\_Layers\ Fire\CrownLCD\_Fire\_Sources.xlsx)

# **Step 1 – Clips:**

In ArcMap: Add Data: R:\Base\_Data\CROWN\_LCD\_Phase2\Project\_Area\Crown\_LCD\_PlanningUnit\_Mask.shp

1A – Clip H\_FIRE\_PLY\_polygon.shp to Crown\_LCD\_Planning\_Unit\_Mask.shp;

Environments/Output Coordinates: Same as Layer "Crown\_LCD\_Planning\_Unit\_Mask"

1B – Clip InterAgencyFirePerimeterHistory\_All\_Years\_View.shp to Crown\_LCD\_Planning\_Unit\_Mask.shp;

Environments/Output Coordinates: Same as Layer "Crown\_LCD\_Planning\_Unit\_Mask"

1C – Clip 9 [Alberta source data] to Crown\_LCD\_Planning\_Unit\_Mask.shp;

Environments/Output Coordinates: Same as Layer "Crown\_LCD\_Planning\_Unit\_Mask"

# **Step 2 – Standardize Attributes:**

AB\_FireHistory: Add Field: Fire\_Year (ShortInt); Rt click Fire\_Year field/Field Calculator; Fire\_Year = Year; Add Field: Size\_HA (Double); Rt click Size\_HA field/Field Calculator Size\_HA = Hectares\_U

InterAgencyFirePerimeterHistory\_All\_Years\_View.shp Add Field: Size\_HA (Double); GIS\_Acres Rt click Size\_HA field/Field Calculator Size\_HA = GIS\_Acres \* 2.41.

# **Step 3 – Merge**

BC\_FireHistory.shp, AB\_FireHistory.shp and US\_Interagency\_FireHistory.shp to create Crown\_FireHistory.shp Resulting in 4,576 distinct polygons dating from 1919 to 2020.

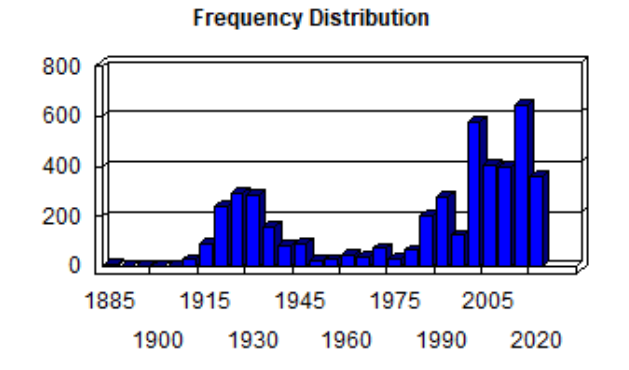

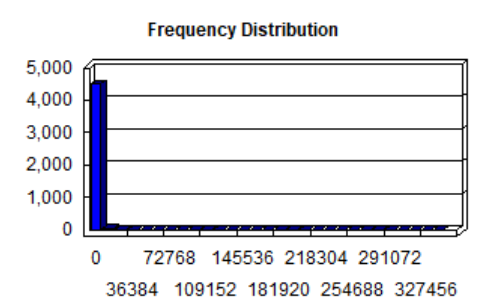

### **Step 4 – Identify areas with recurring wildfire since 1990**

Select from Crown\_FireHistory.shp where Fire\_Year >= 1990. Use Count Overlapping Features tool to determine the area of multiple polygon overlaps and multiple instances of overlaps. In ArcGIS Pro, on the Analysis tab, click Tools and search for/open the Count Overlapping Features tool. Input Features = Crown FireHistory.shp; Output Feature Class = Recurring\_Fire\_Crown\_1990-2021.shp. Click Run.

### **Step 5 – Score recurring fires**

In order to score fire history relative to the threat recurring fires, start with Recurring\_Fire\_Crown\_1990-2021.shp. Add Field: Score (ShortInt). Select from overlaps field where value >= 5; use Field calculator to score selected features 7000. Clear selection. Select from overlaps field where value >= 2 AND value < 5. Use Field calculator to score selected features 3000.

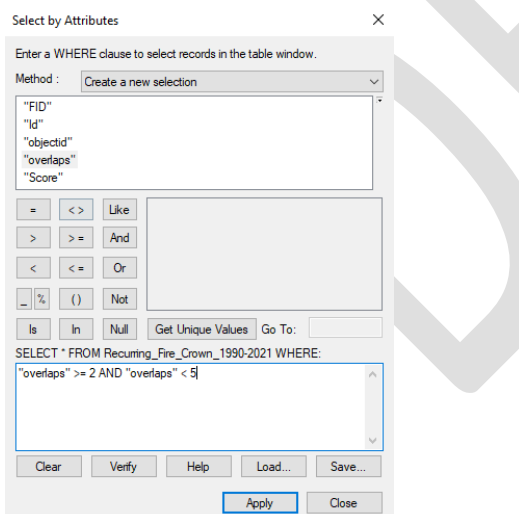

Clear selection.

Use Select by Location to select Crown\_FireHistory.shp features that intersect with Recurring\_Fire\_Crown\_1990- 2021.shp:

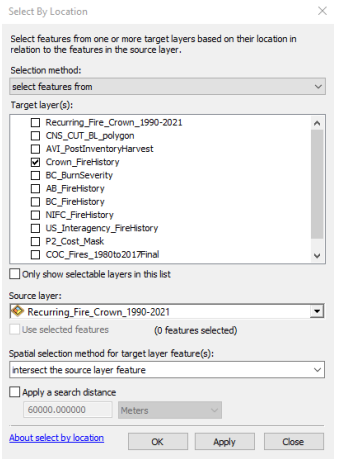

Open Attribute Table for Crown\_FireHistory.shp; in Table Options/Switch Selection. Closr Table, rt click Crown\_FireHistory.shp/Data/Export and export (selected features) to R:\Base\_Data\CROWN\_LCD\_Phase2\Cost\_Layers\_P2\Fire\Crown\_OneFire\_only.shp. Clear selection.

Open attribute table of Crown\_OneFire\_only.shp. Add Field: Score (ShortInt) and use Field Calculator to make Score = 1000 for all records.

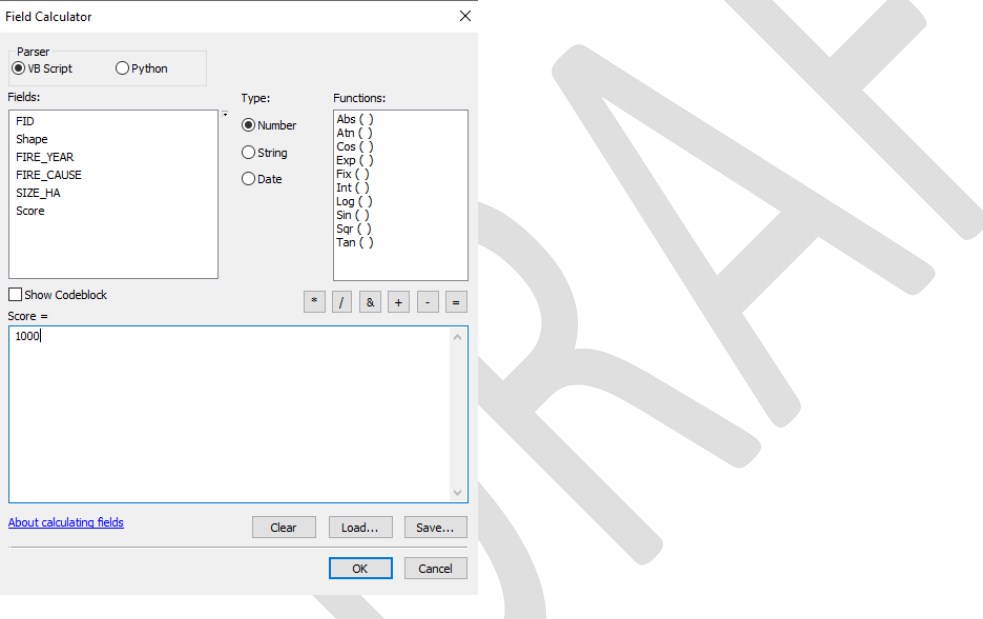

Select from Crown\_OneFire\_only.shp where Fire\_year >= 1990 and create layer from selected feature. Rt click/Data/Export to R:\Base\_Data\CROWN\_LCD\_Phase2\Cost\_Layers\_P2\Fire\Crown\_OneFire\_only\_from1990.shp. Clear selection.

Step 6 – Feature to Raster

Add R:\Base\_Data\CROWN\_LCD\_Phase2\Project\_Area\P2\_Snap\_Grid\p2\_snapgrid to project. GO to Geoprocessing/Environments…/Processing Extent/Snap Raster and select p2\_snapgrid.

Feature to Raster (2):

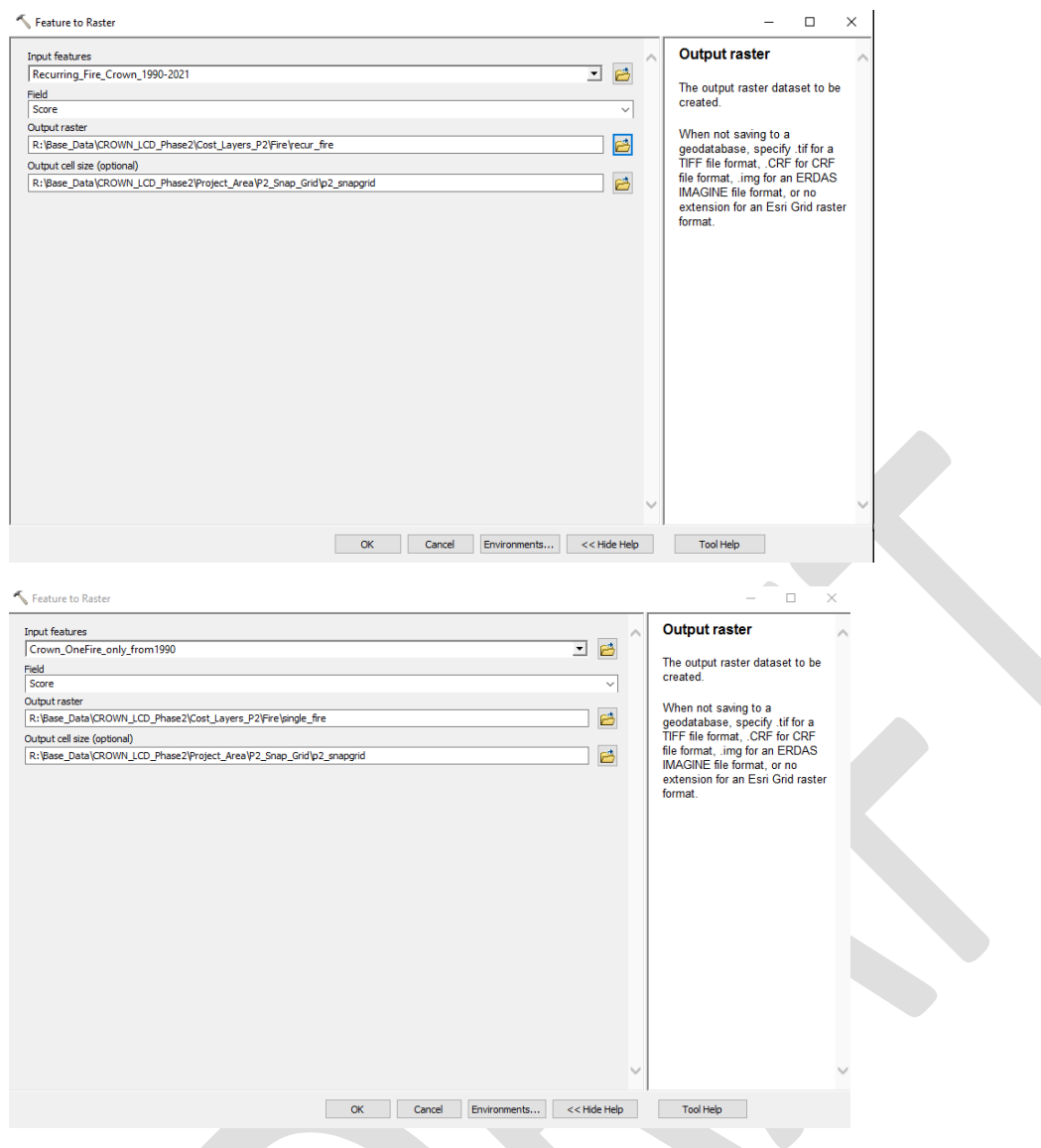

To create 2 new grids: recur\_fire and single\_fire

Use Mosaic to a New Raster to add recur\_fire, single\_fire, and p2\_snapgrid to create f\_occur\_2. Set Mosaic Operator to SUM.

Reclassify f\_occur\_2 to create a Fire Recurrence raster with 4 values: 0, 1,000, 3000, 7,000

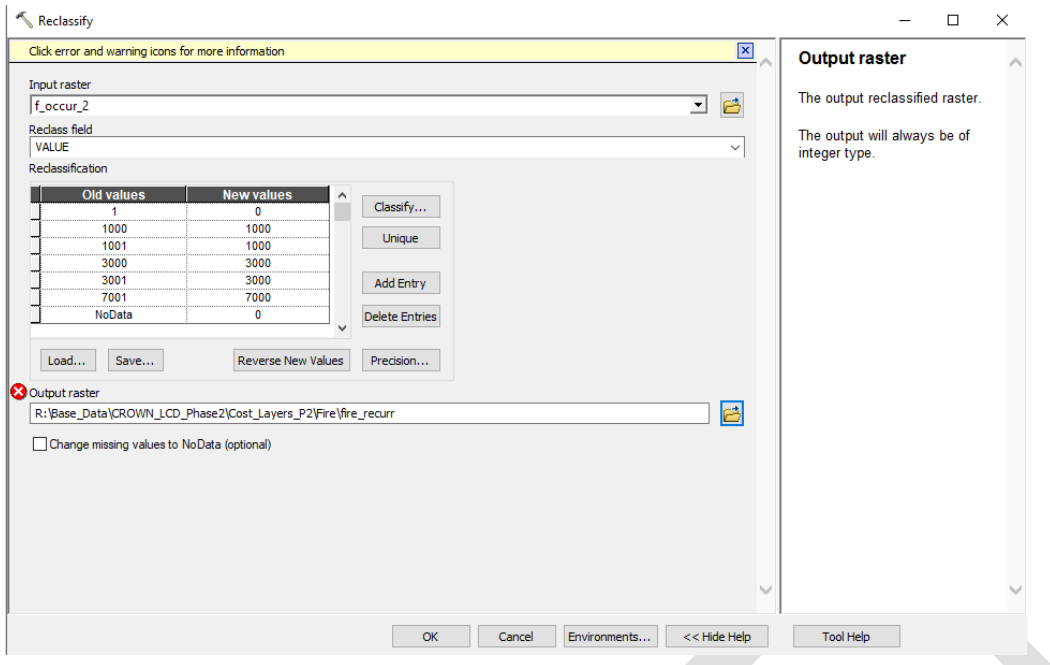

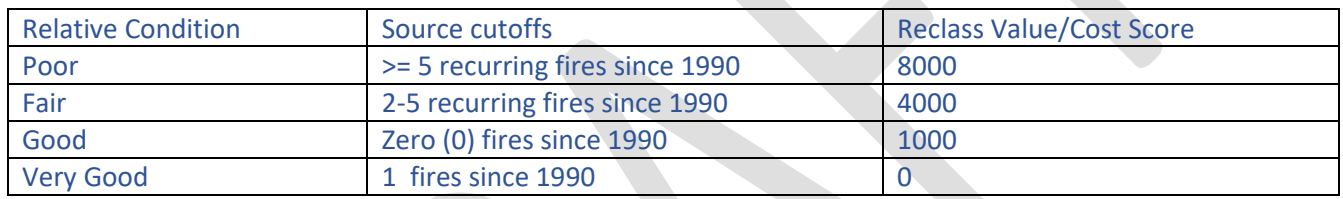

# Burn Severity:

Input layers:

BC: BURN\_SVRTY\_polygon.shp [\(https://catalogue.data.gov.bc.ca/dataset/fire-burn-severity-historical\)](https://catalogue.data.gov.bc.ca/dataset/fire-burn-severity-historical) R:\Base\_Data\Fire\Burn\_Severity\BritishColumbia\BCGW\_7113060B\_1666211812600\_11660\VEG\_BURN\_SEVERITY\_SP \BURN\_SVRTY\_polygon.shp

AB: Wildfire Perimeters 1931 – 2021 [\(https://wildfire.alberta.ca/resources/historical-data/spatial-wildfire-data.aspx\)](https://wildfire.alberta.ca/resources/historical-data/spatial-wildfire-data.aspx); R:\Base\_Data\Fire\historical-wildfire-Alberta\HistoricalWildfirePerimeters\ WildfirePerimeters1931to2021v2.shp

MT: mtbs\_MT\_YYYY.tif where "YYYY" equals Year between 1990-2020. [\(https://www.mtbs.gov/direct-download\)](https://www.mtbs.gov/direct-download) (R:\Base\_Data\Fire\Burn\_Severity\Montana\MTBS\_Mosaics\_MT\_1984-2020\composite\_data\MTBS\_BSmosaics\YYYY …

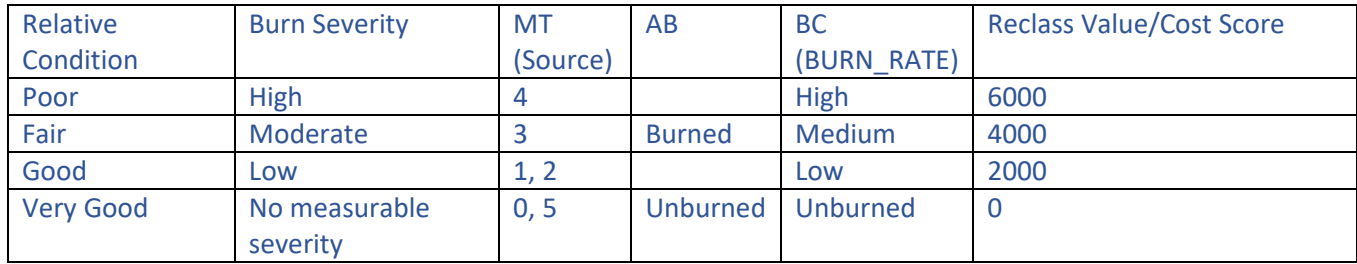

#### **Montana**

Preprocessing: US (MT) burn severity data acquired in annual (1990-2020) tiff files. Step 1 was to Mosaic to a New Raster with all source tiffs to create MT\_burnsever. Cellsize was set to 30 (though double check due to snap raster) and Mosaic Operator set to LAST (mtbs\_MT\_2020.tif).

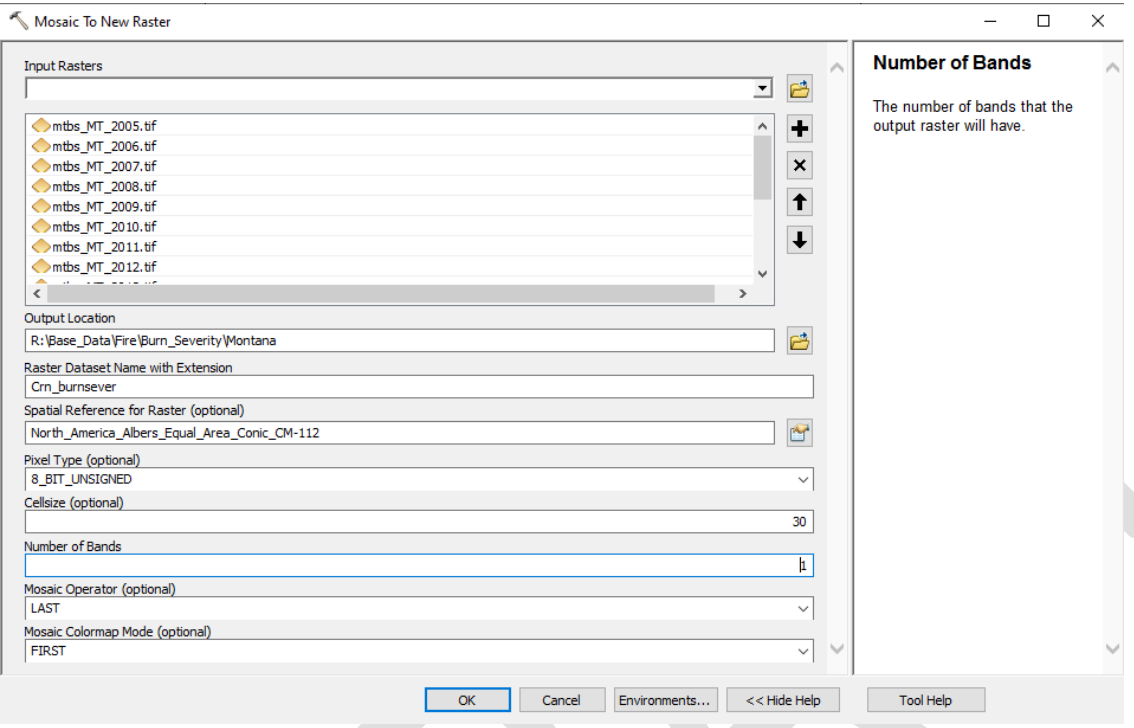

With Environments/Processing Extent/Extent set to "Same as layer P2\_Cost\_Mask and Snap Raster at: P2\_snapgrid:

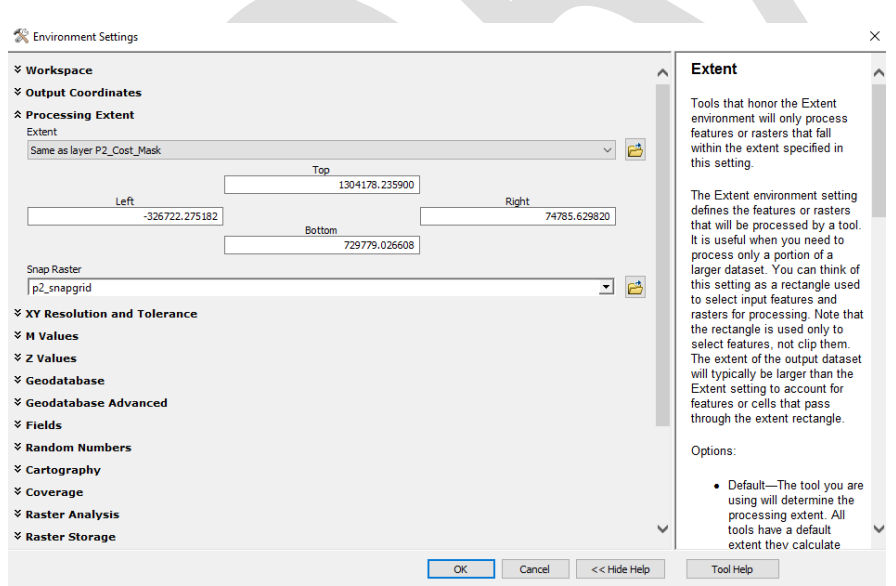

Output: R:\Base\_Data\Fire\Burn\_Severity\mt\_burnsever

Attributes:

Unique numeric values contained in each raster cell

- 0 Background/No Data
- 1 Unburned/Underburned to Low Burn Severity
- 2 Low burn severity
- 3 Moderate burn severity
- 4 High Burn Severity
- 5 Increased Greenness/Increased Vegetation Response
- 6 Non-Processing Area Mask

Use Reclassify, and the table above to create R:\Base\_Data\CROWN\_LCD\_Phase2\Cost\_Layers\_P2\Fire\MT\_severity (raster) with appropriate Cost Scores – make sure to change 'No Data' to zero (0)

## **British Columbia:**

BC: BURN\_SVRTY\_polygon.shp

Attributes: (Burn\_Rate)

High Medium Low Unburned Unknown

Starting with BC\_BurnSeverity.shp: Add field: Score (ShortInt) and use the BURN\_RATE field to calculate scores (see Table above)

Use Feature to Raster to convert shp to a raster (R:\Base\_Data\Fire\Burn\_Severity\BritishColumbia\bc\_burnsever) – cell size 30 m

Use Reclassify to change 'No Data' to zero (0): Output file: R:\Base\_Data\CROWN\_LCD\_Phase2\Cost\_Layers\_P2\Fire\ bc\_severity (raster) with appropriate Cost Scores

## **Alberta:**

AB: Wildfire Perimeters 1931 – 2021 (WildfirePerimeters1931to2021v2.shp)

## **Field BURNCODE**

Attributes:

Burned

Unburned

Starting with WildfirePerimeters1931to2021v2.shp, Add field: Score (ShortInt) and use the BURNCODE field to calculate scores (see Table above)

Use Feature to Raster to convert shp to a raster (R:\Base\_Data\Fire\Burn\_Severity\Alberta\ab\_burnsever) – cell size 30 m

Use Reclassify to change 'No Data' to zero (0) Output file: R:\Base\_Data\CROWN\_LCD\_Phase2\Cost\_Layers\_P2\Fire\ ab\_severity (raster) with appropriate Cost Scores

### **Step 2: Mosaic to a New Raster**

Create crn\_burn\_sevr (raster) by mosaicking bc\_severity, ab\_severity and mt\_severity; use Mosaic operator 'SUM"; output : R:\Base\_Data\CROWN\_LCD\_Phase2\Cost\_Layers\_P2\Fire\crn\_burn\_sevr

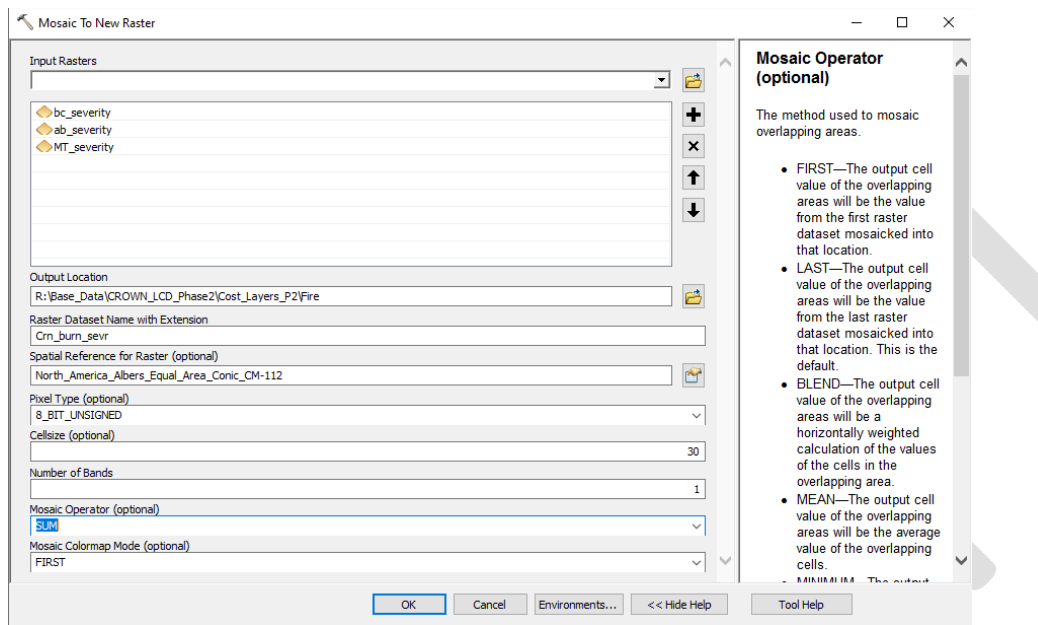

\*\* Late Addition\*\* R:\Base\_Data\Fire\Burn\_Severity\CrownSummary\CCE\_FIRES\_1980to2019\_BURN\_SEVERITY1.tif created by the Hi5 Team and modified by Danie Frevola (located at https://app.box.com/folder/177192968279) has novel information about burn severity. To include that in Forest Cost:

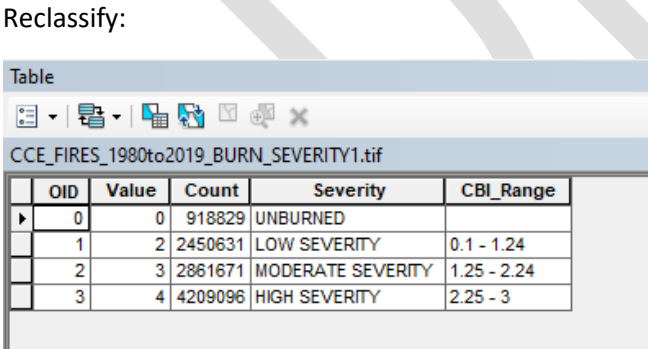

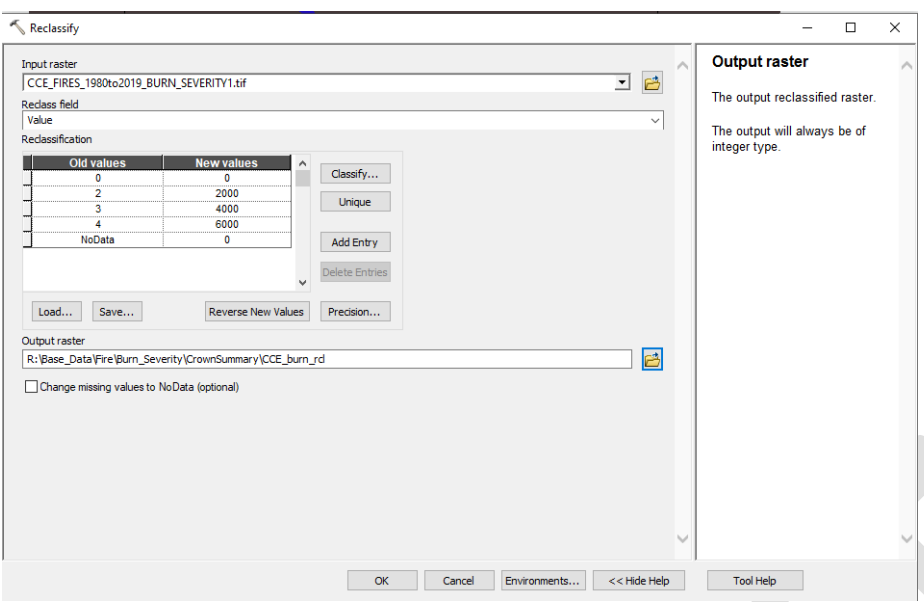

To produce R:\Base\_Data\Fire\Burn\_Severity\CrownSummary\CCE\_burn\_rcl

Mosaic to a new Raster (crn\_burn\_sevr + CCE\_burn\_rcl) using the MAXIMUM Mosaic Operator to incorporate that new data. Output = crn\_burn\_sev2.

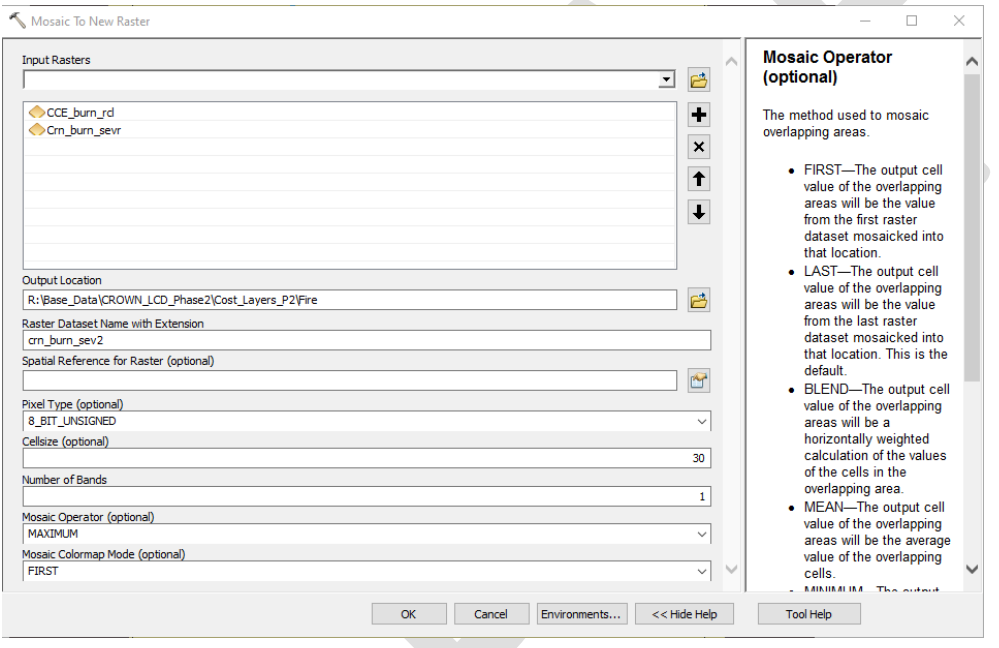

# Public, Private and Tribal Lands

The case here: it's generally less costly to initiate conservation actions on public land than tribal land and private land due to permissions and recognition of forest conservation (as opposed to say extraction priorities) as an important landscape conservation objective.

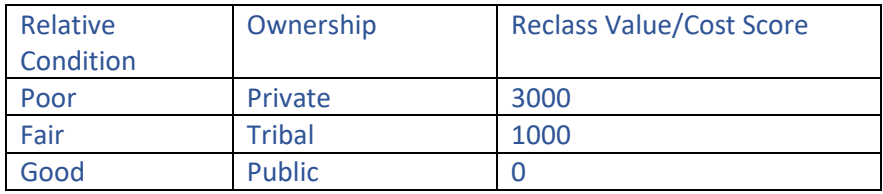

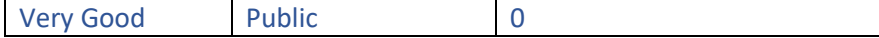

Starting with

R:\Base\_Data\Ownership\JurisdictionalComplexity\_Jurisdictions\_c2012\JurisdictionalComplexity\Jurisdictions\_c2012.sh p, a layer developed by the Crown Managers partnership and stored on ScienceBase

[\(https://www.sciencebase.gov/catalog/item/565f35c1e4b071e7ea54451d\)](https://www.sciencebase.gov/catalog/item/565f35c1e4b071e7ea54451d), Add Field Pub\_Pvt (String, 50) and reclass Jurisdict field as follows:

Public: BLM, Federal Montana FWP, National Park, Provincial/State, Provincially Protected Area, State Trust Land, US Fish and Wildlife, USFS

Private: Local/Municipal Government, Plum Creek, Private, Private Conservation, Uncertain

Tribal: Reservation

Add Field: Score (ShortInt) and score using the Pub\_Pvt field and the table above

### Clear Selections!

Merge Jurisdictions\_c2012.shp with R:\Base\_Data\CROWN\_LCD\_Phase2\Project\_Area\P2\_Cost\_Mask.shp to account for areas not (yet) classified as Pub\_Pvt (those areas will receive a score of 1) to create: R:\Base\_Data\CROWN\_LCD\_Phase2\Cost\_Layers\_P2\Ownership\Crown\_own\_part

### Insect Impacts

Table

Acquired Mountain Pine Beetle severity index from the Hi5 Working Group and Danie Frivola. It includes 4 levels of pine beetle impact severity (none, low, moderate, and high) with values 0-3:

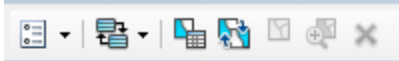

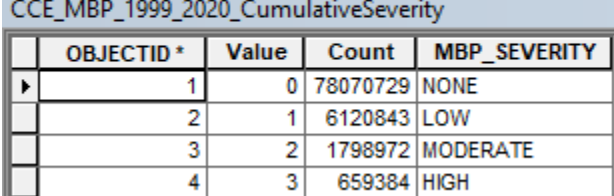

Reclassify:

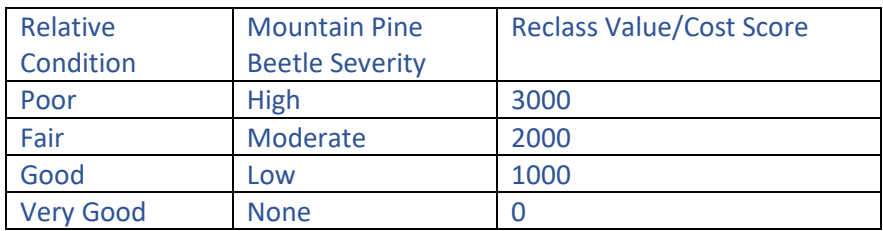

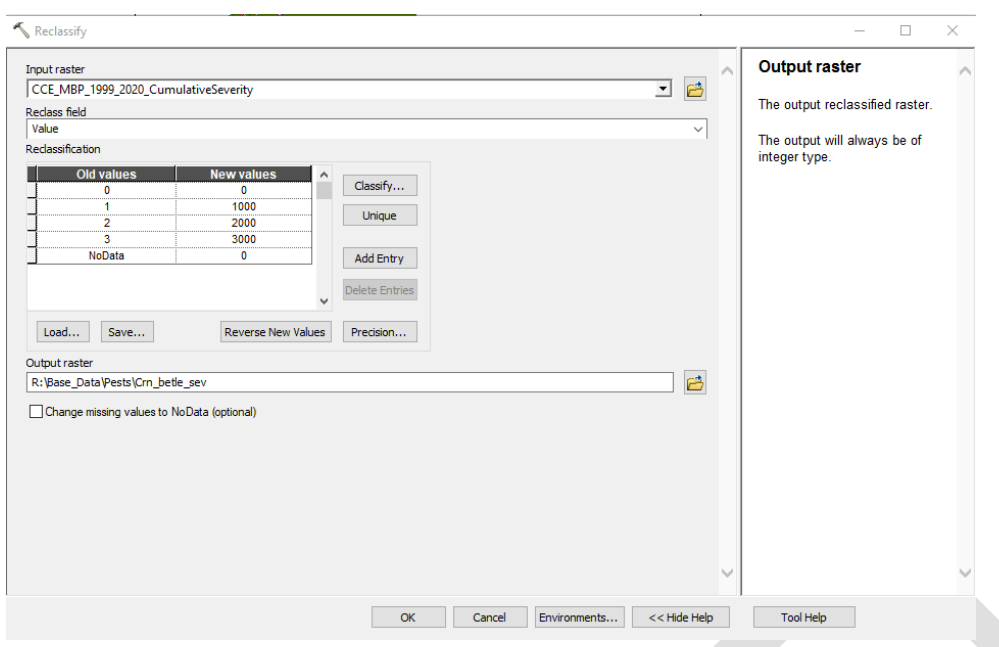

To create: R:\Base\_Data\Pests\Crn\_betle\_sev

# **Semi-final Rasters for creation of Forest Cost layer:**

R:\Base\_Data\CROWN\_LCD\_Phase2\Cost\_Layers\_P2\Fire\fire\_recurr R:\Base\_Data\CROWN\_LCD\_Phase2\Cost\_Layers\_P2\Fire\crn\_burn\_sev2 R:\Base\_Data\CROWN\_LCD\_Phase2\Cost\_Layers\_P2\Ownership\Crown\_own\_part R:\Base\_Data\Pests\Crn\_betle\_sev

Mosaic to a New Raster:

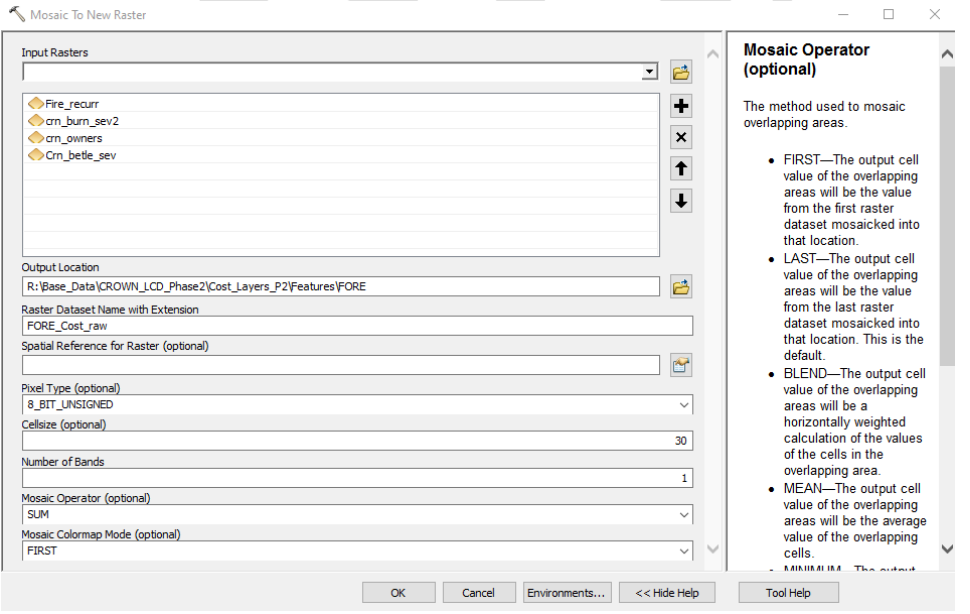

To produce output: R:\Base\_Data\CROWN\_LCD\_Phase2\Cost\_Layers\_P2\Features\FORE\FORE\_Cost\_raw

### Run Int to convert to a signed integer:

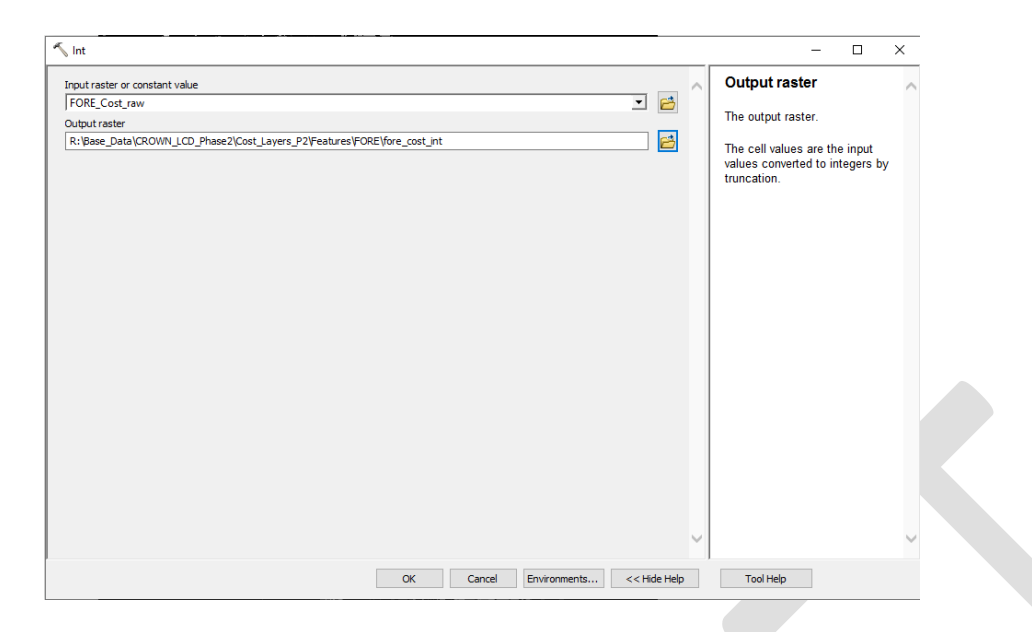

Then one final Reclassify to cap Cost at 10,000:

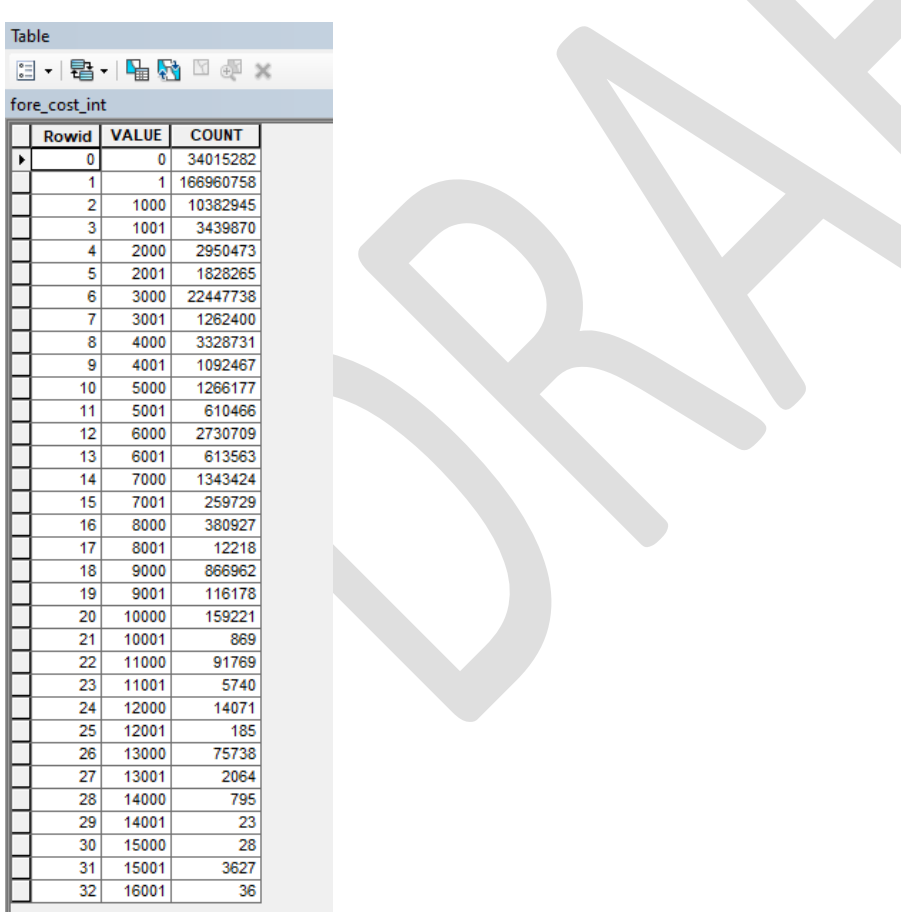

Resulting in: R:\Base\_Data\CROWN\_LCD\_Phase2\Cost\_Layers\_P2\Features\FORE\p2\_FORE\_Cost

Zonal Statistics as a Table:

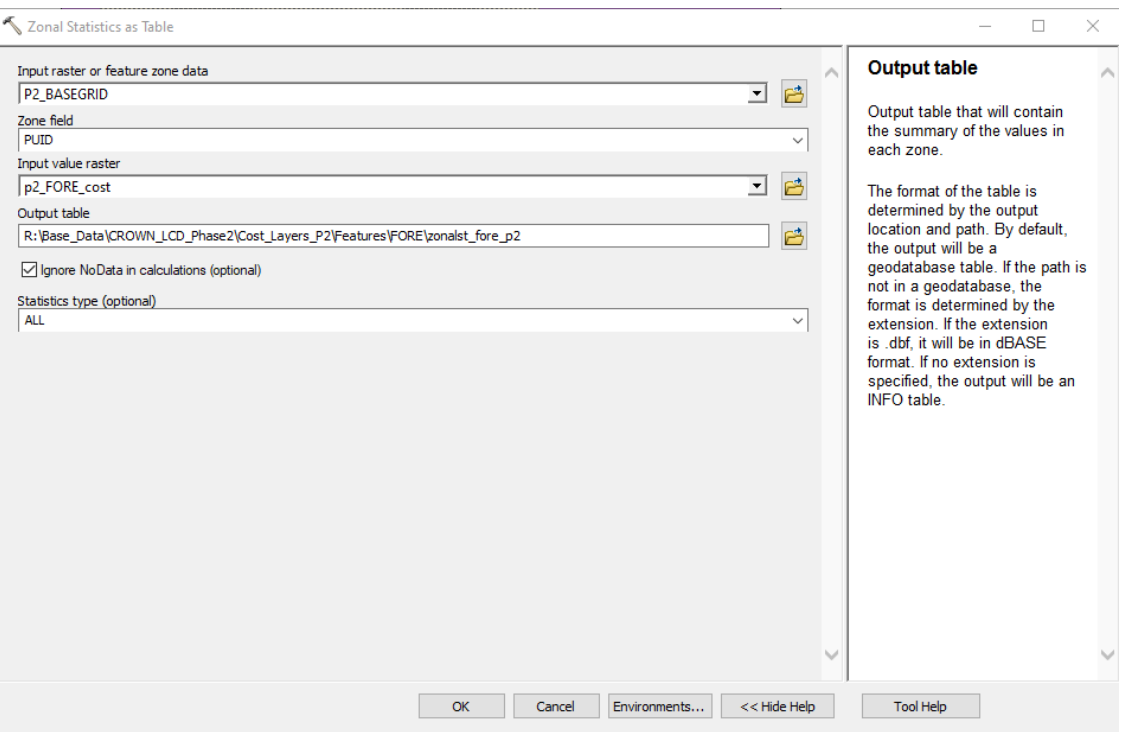